# Simple scenario (Item Transfer ) ERP Microsoft Dynamics NAV 2018w1

Created by : Jaromír Skorkovský

Date : 21.10.2020

For : MPH AOPR

Database : MS Dynamics NAV 2018 W1

Keys : Ctrl-N=New, F4=Look-up, Ctrl-F7-entries, F7-statistics, F9-post

Shorthands : G/L General Ledger, TO-Transfer Order

Tutor-**TU** 

Related material : Introduction MS Dynamics NAV Transfer Orders 20201021

Go to Menu **Warehouse->** (working space)->**Administration-> Setup> Locations** Select Locations = White and at the top of the window select **Manage** and **View** icon Open card Location=White and see all the tabs of this card.

See icon Bins. Open it, and you will see:

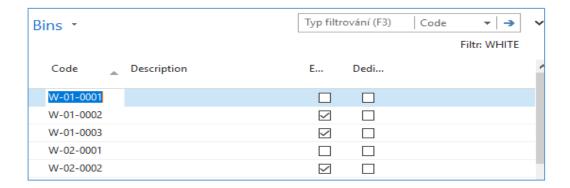

See bin contents by use of icon Contents

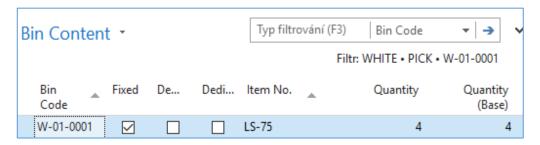

The bin is the smallest possible storage location. Limits, Empty and Assigned -> TU, Zones will show you again

## Go back by ESC key (clik several times)

Select Locations=**Blue** and **Edit->** see Warehouse tab and Inbound and Outbound times

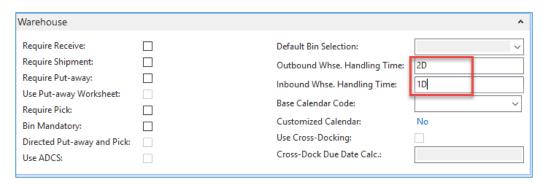

Do the same action for chosen inventory Location=Red. Inbound handling time =1D

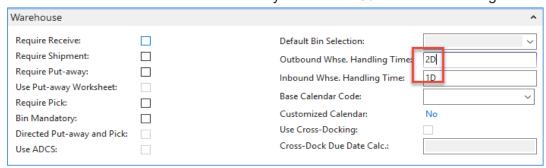

Outbound handling time =2D.If in your current database you may have different values, so you must rewrite it.

## Menu Warehouse-> Administration-> Inventory-> Transfer Routes

You wil get this matrix window

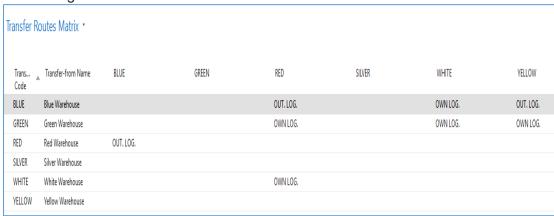

## Go to searching windows and find Shipping agents area

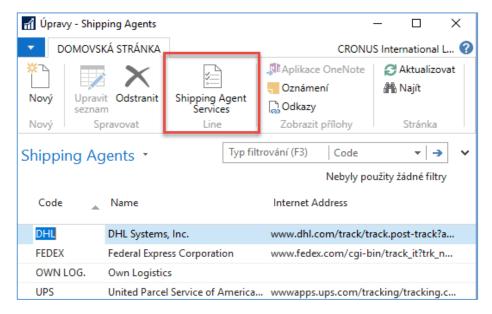

## Use icon Shipping Agent Services

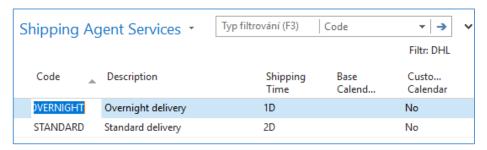

Go to the searching window and enter string **Transfer Orders** or use Menu **Warehouse-> Orders & Contacts-> Lists->Transfer Orders** 

For an explanation of principles, see PWP Presentation about Transfers

Ctrl-N → Create a new Transfer Order - confirm with key Enter from the screen below

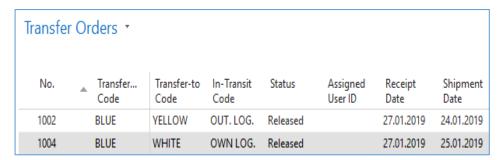

Add by F4 values of Location From and To. In our case, it will be **Blue** and **Red**In transit, the chosen lorry comes from the Transfer Routes matrix.

## Enter Item-1936-S (Berlin Chair) and one pcs.

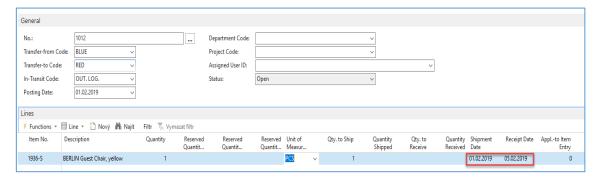

## On the tab Transfer From you will see

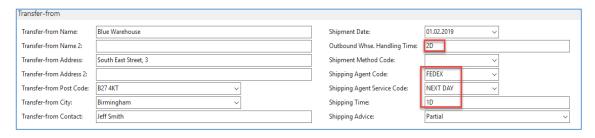

## On the tab Transfer To you will see

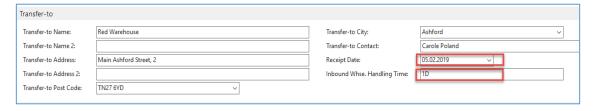

Shipping date=1.2.2019 and Receipt date= 5.2.2019 ->4 days. Two days outbound warehouse handling time + 1 day shipping time + 1-day inbound warehouse handling time. It might be possible that in your current NAV2018w1 database you will have (you will use) different dates.

### Post TO (transfer order) by F9

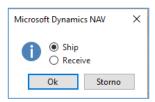

### And TO line changed:

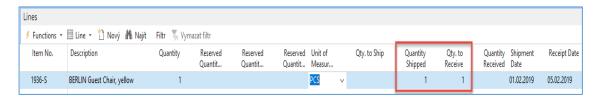

Before posting **TO** for the second time see please matrix item by location from item card or item list by using Icon

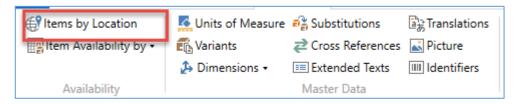

#### and

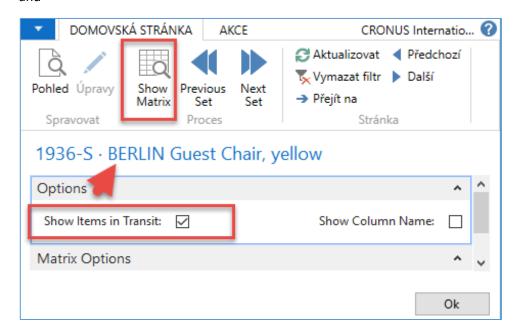

#### You will get this type of screen

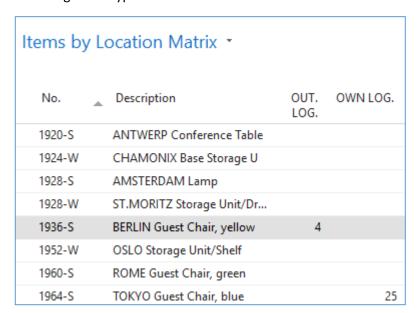

Click on a number to see transfer moves

Post TO 2<sup>nd</sup> time by **F9** 

You will get

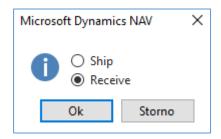

And see Item entry of chosen item 1936-S

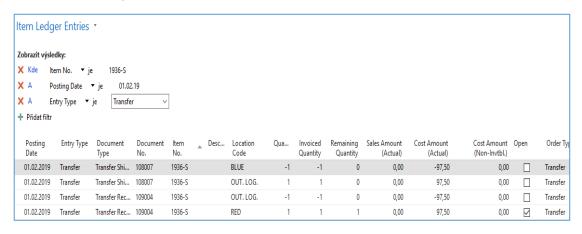